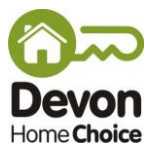

## **How to bid for homes**

Homes are advertised on Devon Home Choice from first thing on Wednesday morning to midnight the following Monday. It doesn't matter when your bid is made during this time. Bids are ranked according to housing need and waiting time, and not when bids are made.

In order to bid for homes on the Devon Home Choice website you will need to login and then click on 'View Properties' from the 'My CBL' page.

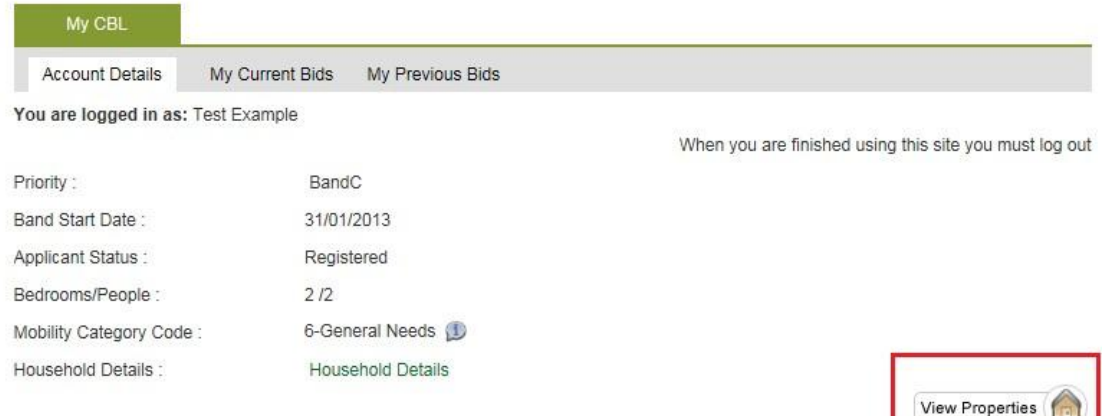

This will show a list of homes which match the size of home that you have been assessed as needing. For example if you have been assessed as needing a 2 bed home you will be shown 2 bed properties.

To see all homes that you may be able to bid for tick the 'All' option at the top of the Property Search page. For example if you have been assessed as needing a 1 bed home, this would also show any 2 bed homes where the landlord is willing to consider applicants who need a 1 bed home. **Property Search** 

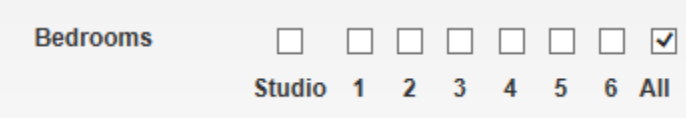

Summary details of homes are shown on the property results pages. To see the full details for each home please click on the address of the property.

The full details page will show any preferences for certain of types applicants (for example, people with a mobility need) or requirements (for example, a local connection to a particular area).

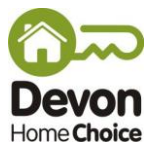

## **Placing a bid**

Firstly, click on the address of the property you want to bid for from the property results page. This will open the property details (see example below).

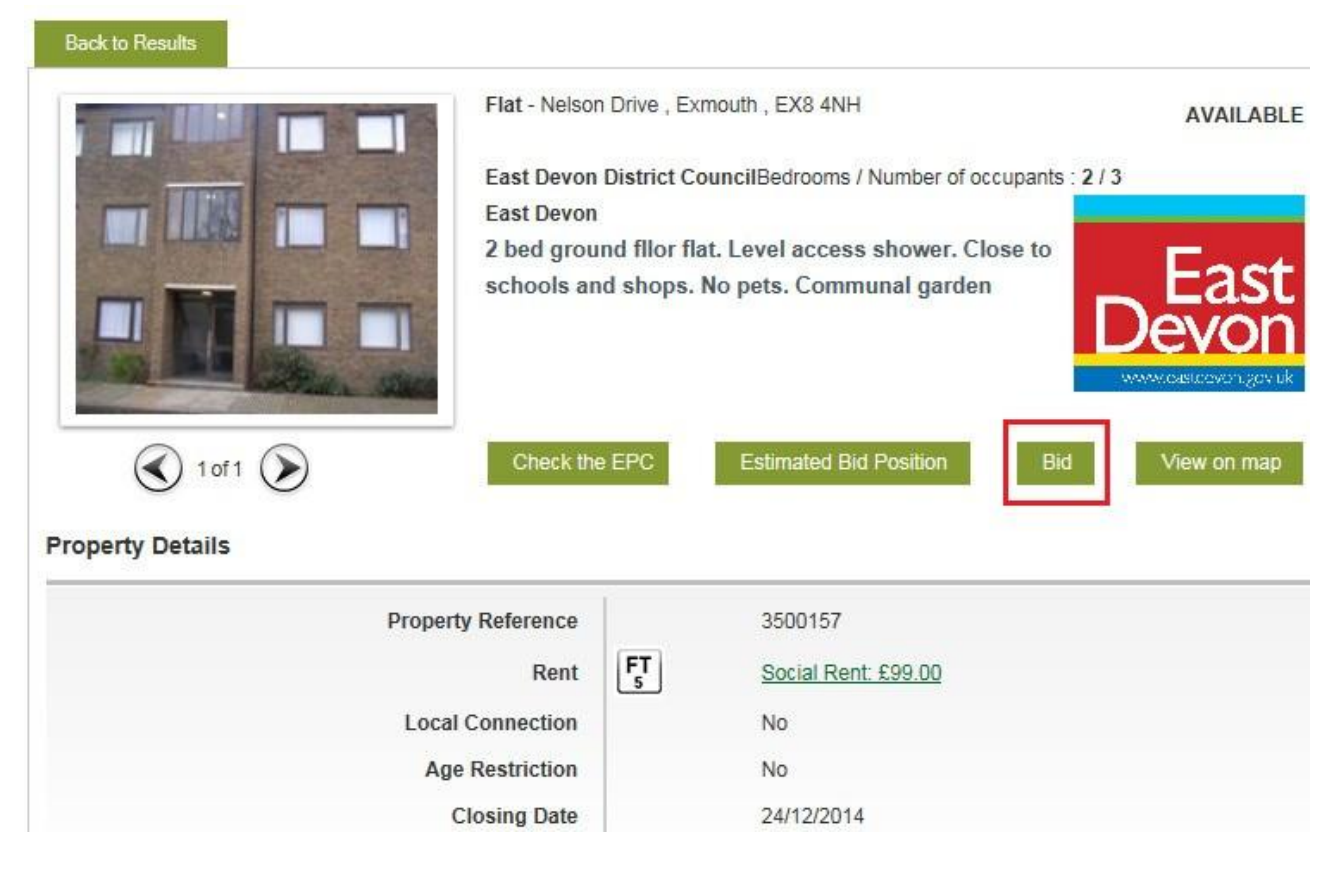

Click the 'Bid' button to place your bid.

You will then be taken back to the property results page. A message will be displayed at the top of the page to confirm that your bid has been made.

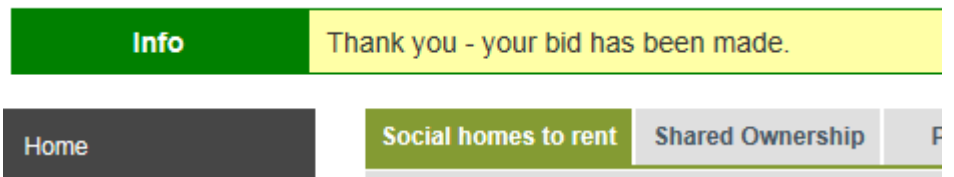

Please note that the 'Estimated Bid Position' will show your position at that time. Your position could change as other applicants bid for the property. Please note that using the Estimated Bid Position option **does not** mean that a bid has been placed. To place a bid you need to follow the steps set out above.

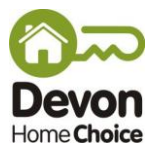

## **How to check on bids you have made**

You can check on your bids from the 'My Details' page.

To check your bids on properties that are still being advertised or are yet to be let click on 'My Current Bids'. It is recommended that you check the bids you have made each week to make sure you are happy with the bids you've made.

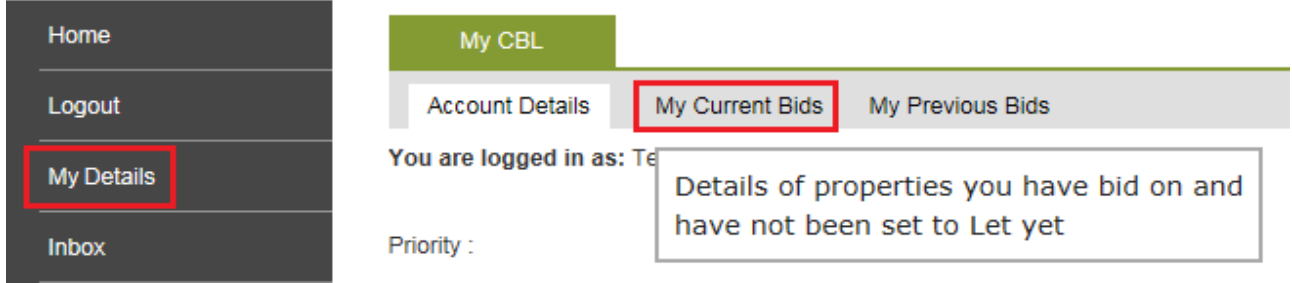

On the 'My Current Bids' page, click on the '+' signs to see details of any bids for homes that are still being advertised (that are still open for bidding), or bids on homes that have been advertised but are yet to be let (are still under consideration).

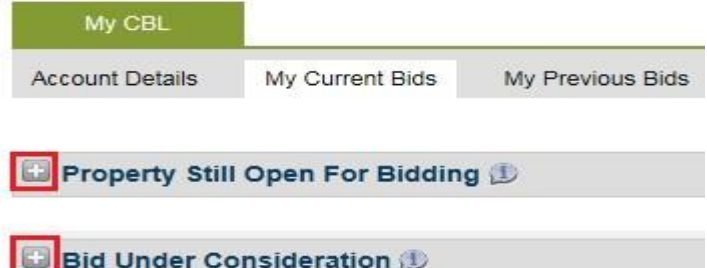

You will be able to see the number of bids that have been made for each property, and your position. Please note that for homes that are still open for bidding your position could change as other bids are made. It is also possible to withdraw bid for homes that are still being advertised from this screen.

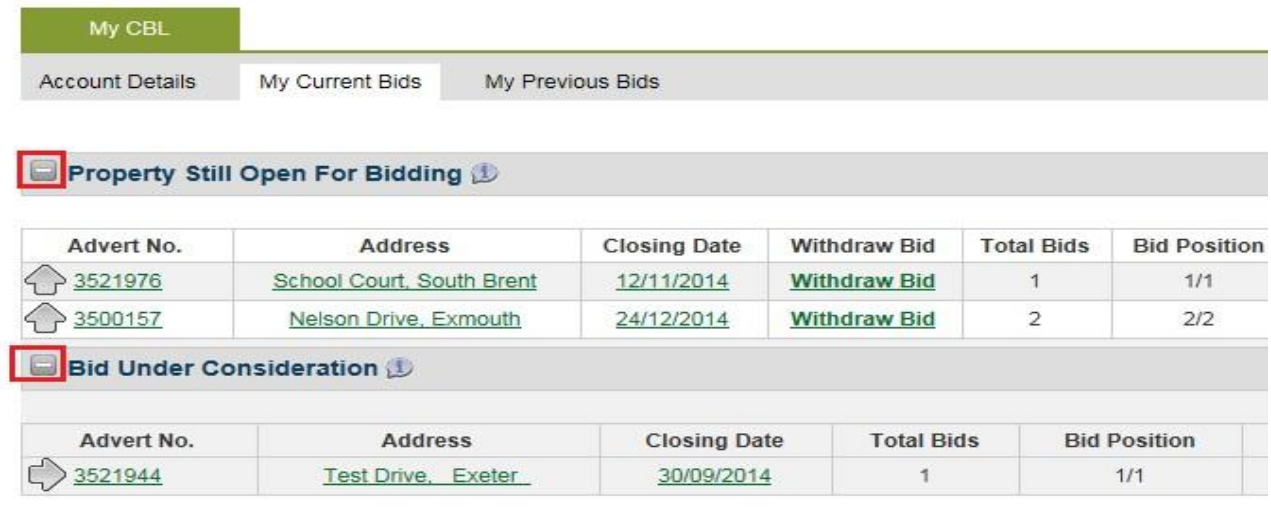

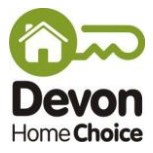

From the 'My CBL' page you can also find the results of any bids you have made for homes which have been let, or where your bid has been unsuccessful, and the reasons for this. To do this, please click the 'My Previous Bids' option.

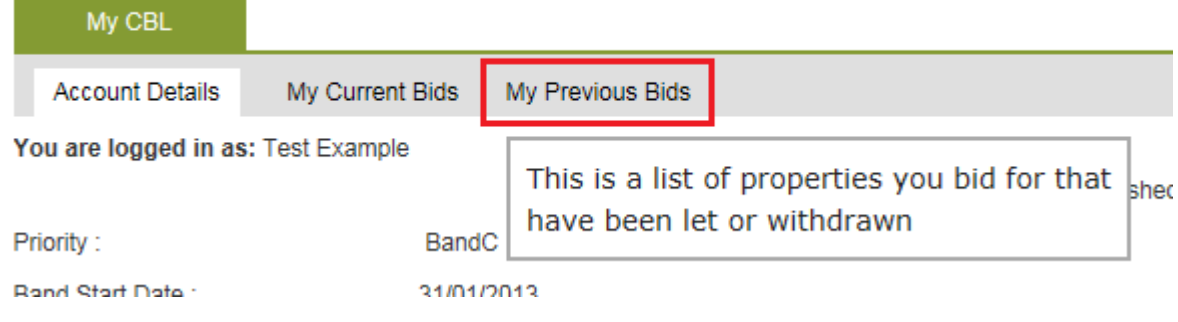

In the example below the applicant bid for a home in Newton Abbot which was let to an applicant in a higher band (Band B – see the 'Winning Priority' column). 4 bids were made for the property. The applicant was the  $4<sup>th</sup>$  on the list of bidders based on Band and waiting time.

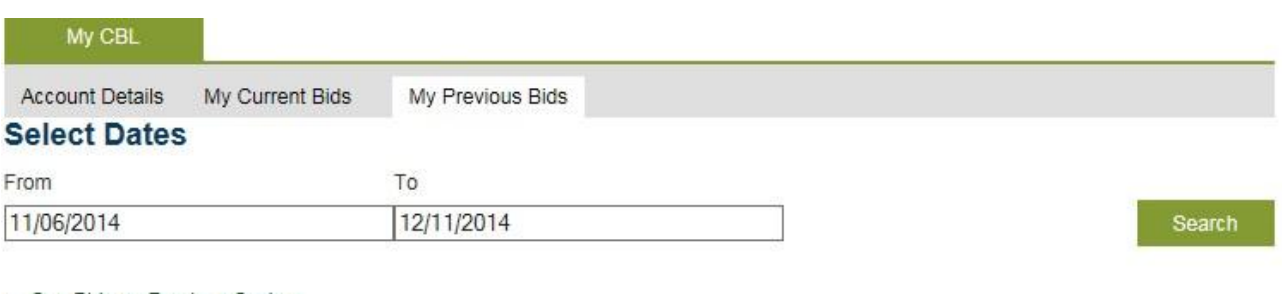

• See Bids on Previous System

More Info

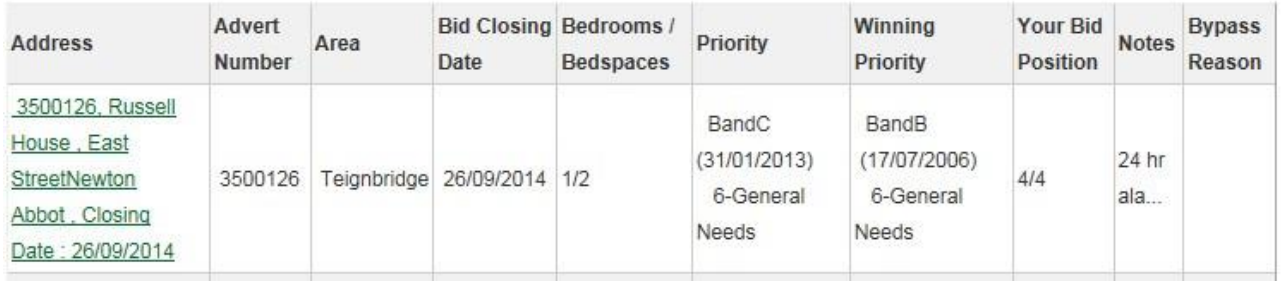

If your bid is bypassed by a landlord the reason will be shown in the 'Bypass Reason' column. This could be because the landlord does not consider you to be eligible (e.g. if a local connection is required) or appropriate (e.g. if the property is adapted to meet the needs of someone with mobility needs), or if you have confirmed that you do not wish to be considered for the property.